**RV3000**

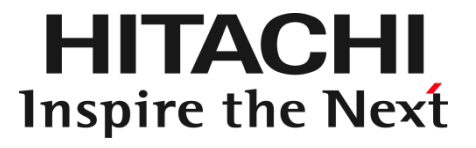

# HA モニタ専用オプション インテリジェント PDU ユーザーズガイド

マニュアルはよく読み、保管してください。 製品を使用する前に、安全上の指示をよく読み、十分理解してください。 このマニュアルは、いつでも参照できるよう、手近なところに保管してください。

## <span id="page-1-0"></span>登録商標・商標

HITACHI は、株式会社 日立製作所の商標または登録商標です。 その他記載の会社名、製品名は、それぞれの会社の商標または登録商標です。

# <span id="page-1-1"></span>発行

2024 年 1月(3版)

# <span id="page-1-2"></span>版権

このマニュアルの内容はすべて著作権によって保護されています。このマニュアルの内容の一部 または全部を、無断で転載することは禁じられています。

All Rights Reserved. Copyright © 2019, 2024 Hitachi, Ltd.

### <span id="page-2-0"></span>はじめに

このたびは、HA モニタ専用オプション インテリジェント PDU をお買い求めいただき、誠にありがとうございま す。

本製品ご使用の前に、本書をご熟読のうえ、正しくお使いください。

### 装置の引き出しについて

保守交換やオプションの増設・減設・交換の際に対象の部品によっては装置をラックキャビネットから 引き出し、作業することがあります。

必ず機器周辺の操作及び保守のエリアを確保頂き、装置背面側のケーブル配線に余裕を持たせるな ど装置導入時に設置場所や環境の設備にご留意ください。

### 本製品に関するお問い合わせについて

本製品に関するお問い合わせにつきましては、お買い求め先または保守会社まで お問い合わせください。

### <span id="page-3-0"></span>お知らせ

### 重要なお知らせ

- 本書の内容の一部、または全部を無断で転載したり、複写することは固くお断りします。
- 本書の内容について、改良のため予告なしに変更することがあります。
- 本書の内容については万全を期しておりますが、万一ご不審な点や誤りなど、お気付きのことがありました ら、お買い求め先へご一報くださいますようお願いいたします。
- 本書に準じないで本製品を運用した結果については責任を負いかねますので、あらかじめご了承ください。

### 装置の信頼性について

ご購入いただきました装置は、一般事務用を意図して設計・製作されています。生命、財産に著しく影響の ある高信頼性を要求される用途への使用は意図されていませんし、保証もされていません。このような高 信頼性を要求される用途へは使用しないでください。

高信頼性を必要とする場合には別システムが必要です。弊社営業部門にご相談ください。

一般事務用システム装置が不適当な、高信頼性を必要とする用途例

・化学プラント制御 ・医療機器制御 ・緊急連絡制御など

### 規制・対策などについて

・電波障害自主規制について

この装置は、クラス A 情報技術装置です。この装置を家庭環境で使用すると電波妨害を引き起こすことが あります。この場合には使用者が適切な対策を講ずるよう要求されることがあります。 VCCI-A

・電源の瞬時電圧低下対策について

本製品は、落雷などによる電源の瞬時電圧低下に対して不都合が生じることがあります。電源の瞬時電圧 低下対策としては、交流無停電電源装置などを使用されることを推奨します。

・高調波電流規格:JIS C 61000-3-2 適合品

JIS C 61000-3-2 適合品とは、日本工業規格「電磁両立性 ― 第 3-2 部:限度値― 高調波電流発生限 度値(1 相当たりの入力電流が 20A 以下の機器)」に基づき、商用電力系統の高調波環境目標レベルに 適合して設計・製造した製品です。

・雑音耐力について

本製品の外来電磁波に対する耐力は、国際電気標準会議規格 IEC61000-4-3「放射無線周波電磁界イミ ュニティ試験」のレベル 2 に相当する規定に合致していることを確認しております。

なお、レベル 2 とは、対象となる装置に近づけないで使用されている低出力の携帯型トランシーバから受 ける程度の電磁環境です。

・海外での使用について

本製品は日本国内専用です。国外では使用しないでください。 なお、他国には各々の国で必要となる法律、規格などが定められており、本製品は適合していません。

・装置の廃棄について

事業者が廃棄する場合、廃棄物管理票(マニフェスト)の発行が義務づけられています。詳しくは、各都道府 県産業廃棄物協会にお問い合わせください。廃棄物管理票は(社)全国産業廃棄物連合会に用意されていま す。個人が廃棄する場合、お買い求め先にご相談いただくか、地方自治体の条例または規則にしたがってく ださい。他国には各々の国で必要となる法律、規格などが定められており、本製品は適合していません。 また、装置内の電池を廃棄する場合もお買い求め先にご相談いただくか、地方自治体の条例または規則にし たがってください。

# <span id="page-4-0"></span>マニュアルの表記

このマニュアルの表記ルールについて説明します。

なお、マニュアルで説明している画面やイラストは一例であり、またマニュアル制作時点のものです。製品 や製品の出荷時期により異なる場合があります。

マニュアル内の記号

マニュアル内で使用しているマークの意味は、次のとおりです。

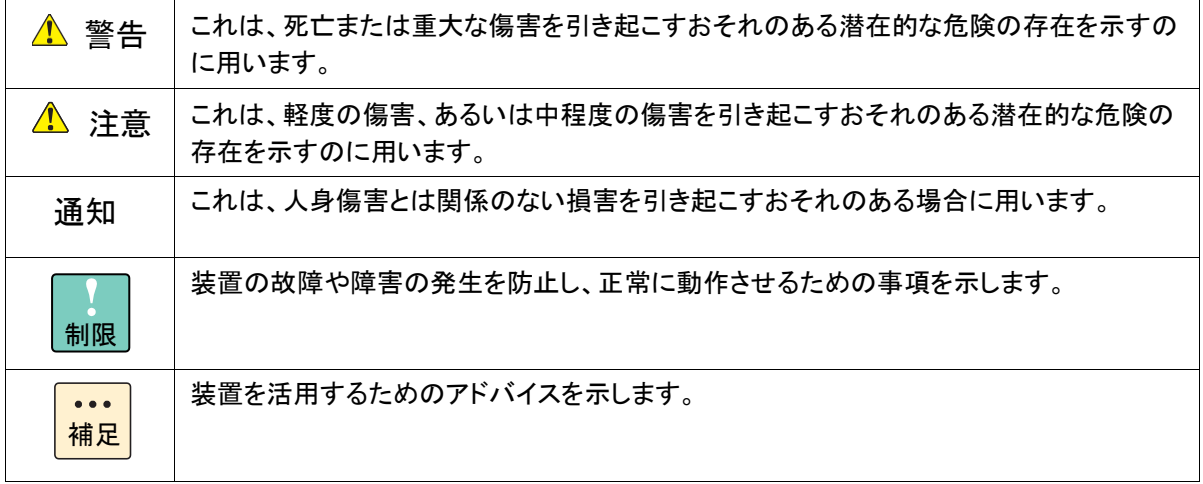

# <span id="page-5-0"></span>安全にお使いいただくために

安全に関する注意事項は、下に示す見出しによって表示されます。これは安全警告記号と「警告」、「注意」およ び「通知」という見出し語を組み合わせたものです。

これは、安全警告記号です。人への危害を引き起こす潜在的な危険に注意を喚起するために 用います。起こりうる傷害または死を回避するためにこのシンボルのあとに続く安全に関するメ ッセージにしたがってください。

これは、死亡または重大な傷害を引き起こすおそれのある潜在的な危険の存在を示すのに用 △警告 います。 ▲注意

これは、軽度の傷害、あるいは中程度の傷害を引き起こすおそれのある潜在的な危険の存在を示す のに用います。

これは、人身傷害とは関係のない損害を引き起こすおそれのある場合に用います。诵知

【表記例 1】感電注意

△の図記号は注意していただきたいことを示し、△の中に「感電注意」などの注意事項の絵が 描かれています。

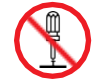

【表記例 2】分解禁止

の図記号は行ってはいけないことを示し、 の中に「分解禁止」などの禁止事項の絵が描か れています。

なお ◎ の中に絵がないものは、一般的な禁止事項を示します。

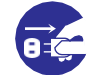

- 【表記例 3】電源プラグをコンセントから抜け
- ●の図記号は行っていただきたいことを示し、●の中に「電源プラグをコンセントから抜け」な ど の強制事項の絵が描かれています。
- なお、● は一般的に行っていただきたい事項を示します。

#### 安全に関する共通的な注意について

次に述べられている安全上の説明をよく読み、十分理解してください。

- ■■操作は、このマニュアル内の指示、手順にしたがって行ってください。
- 本製品やマニュアルに表示されている注意事項は必ず守ってください。
- 本製品に搭載または接続するオプションなど、ほかの製品に添付されているマニュアルもご参 照し、記載されている注意事項を必ず守ってください。

これらを怠ると、人身上の傷害やシステムを含む財産の損害を引き起こすおそれがあります。

#### 操作や動作は

マニュアルに記載されている以外の操作や動作は行わないでください。 本製品について何か問題がある場合は、電源を切り、電源プラグをコンセントから抜いたあと、お買い求め先に ご連絡いただくか、保守員をお呼びください。

#### 自分自身でもご注意を

本製品やマニュアルに表示されている注意事項は、十分検討されたものです。それでも、予測を超えた事態が起 こることが考えられます。操作にあたっては、指示にしたがうだけでなく、常に自分自身でも注意するようにしてく ださい。

### <span id="page-6-0"></span>一般的な安全上の注意事項

本製品の取り扱いにあたり次の注意事項を常に守ってください。

電源コードの取り扱い 電源コードは付属のものおよびサポートオプ ションを使用し、次のことに注意して取り扱っ てください。取り扱いを誤ると、電源コードの 銅線が露出したり、ショートや一部断線で過 熱して、感電や火災の原因となります。

- 電源コードを他の製品や用途に使用しな い
- 物を載せない
- 引っぱらない
- 押し付けない
- 折り曲げない
- ねじらない
- 加工しない
- 熱器具のそばで使用しない
- 加熱しない
- 束ねない
- ステップルなどで固定しない
- コードに傷が付いた状態で使用しない
- 紫外線や強い可視光線を連続して当てな い
- アルカリ、酸、油脂、湿気へ接触させない
- 高温環境で使用しない
- 定格以上で使用しない
- 電源プラグを持たずにコンセントの抜き差 しをしない
- 電源プラグをぬれた手で触らない

なお、電源プラグはすぐに抜けるよう、コンセ ントの周りには物を置かないでください。

### タコ足配線

同じコンセントに多数の電源プラグを接続す る タコ足配線はしないでください。コードや コンセントが過熱し、火災の原因となるととも に、電力使用量オーバーでブレーカが落ち、 ほかの機器にも影響を及ぼします。

#### 修理・改造・分解

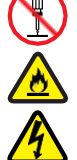

本マニュアルに記載のない限り、自分で修 理や改造・分解をしないでください。感電や 火災、やけどの原因となります。特に電源ユ ニット内部は高電圧部が数多くあり、万一触 ると危険です。

### 電源プラグの接触不良やトラッキング

電源プラグは次のようにしないと、トラッキン グの発生や接触不良で過熱し、火災の原因と なります。

- 電源プラグは根元までしっかり差し込ん でください。
- 電源プラグはほこりや水滴が付着してい ないことを確認し、差し込んでください。付 着している場合は乾いた布などで拭き取 ってから差し込んでください。
- グラグラしないコンセントを使用してくださ い。
- コンセントの工事は、専門知識を持った 技術者が行ってください。

#### 電池の取り扱い

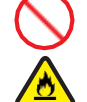

電池の交換は保守員が行います。交換は行 わないでください。また、次のことに注意して ください。

取り扱いを誤ると過熱・破裂・発火などでけ がの原因となります。

- 充電しない
- ショートしない
- 分解しない
- 加熱しない
- 変形しない
- 焼却しない
- 水にぬらさない

また、廃棄またはリサイクルする場合は、各 地域の規制に従って、適切に行ってください。

### 梱包用ポリ袋

装置の梱包用エアーキャップなどのポリ袋は、 小さなお子様の手の届くところに置かないで ください。かぶったりすると窒息するおそれが あります。

#### 雷雨時の取り扱い

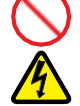

雷雨の間はケーブルの接続や切り離し、また は装置の設置、保守、再構成を行わないでく ださい。感電の原因となります。

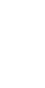

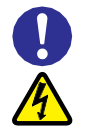

#### 電源コンセントの取り扱い

電源コンセントは、使用する電圧および電 源コードに合ったものを使用してください。 その他のコンセントを使用すると感電のお それがあります。

目的以外の使用

踏み台やブックエンドなど、サーバとしての 用途以外にシステム装置を利用しないでく ださい。壊れたり倒れたりし、けがや故障 の原因となります。

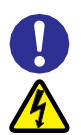

#### 信号ケーブル(LAN、FC、SAS ケーブル等)

- ケーブルは足などを引っかけたり、引っ ぱったりしないように配線してください。 引っかけたり、引っぱったりするとけが や接続機器の故障の原因となります。 また、データ消失のおそれがあります。
- ケーブルの上に重量物を載せないでく ださい。また、熱器具のそばに配線しな いでください。ケーブル被覆が破れ、接 続機器などの故障の原因となります。
- ケーブルはケーブルマネージメントアー ムに固定しないでください。固定した場 合、ケーブルに負荷が掛かり破損する おそれがあります。
- ケーブルの接続または取り外しは、でき るだけ片手で行ってください。保安用接 地(アース)が異なる2つの表面を触れる ことから起こる感電事故の原因となりま す。

#### 廃棄時の取り扱い

この装置には、鉛はんだを含む回路カード またはアセンブリー(あるいはその両方)が 使用されています。鉛(Pb)を環境に排出し ないため、焼却はしないでください。回路カ ードの廃棄には、各地域の規制に従ってく ださい。

### ケーブル接続

当製品の電源ケーブルとプラグは、3 線式 (2 本の導線と 1 本のアース線)です。感電 事故防止のため、正しく接地された電源コ ンセントに、この電源ケーブルを接続してく ださい。

弊社から供給された電源ケーブルは、他 の製品には使用しないでください。

### 装置上に物を置く

システム装置の上には周辺機器や物を置か ないでください。周辺機器や物がすべり落ちて けがの原因となります。また、置いた物の荷 重によってはシステム装置の故障の原因とな ります。

#### ラックキャビネット搭載時の取り扱い

ラックキャビネット搭載時、装置上面の空きエ リアを棚または作業空間として使用しないでく ださい。装置上面の空きエリアに重量物を置く と、落下によるけがの原因となります。

### 眼精疲労

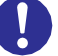

ディスプレイを見る環境は 300 ~ 1000 ルク スの明るさにしてください。また、ディスプレイ を見続ける作業をするときは 1 時間に 10 分 から 15 分ほど休憩してください。長時間ディ スプレイを見続けると目に疲労が蓄積され、 視力の低下を招くおそれがあります。

### 設置場所

この装置は、子どもがいる可能性の高い場所 での使用には適していません。

### <span id="page-8-0"></span>本製品の損害を防ぐための注意

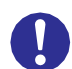

### 装置使用環境の確認

装置の使用環境は次に示す「システム装 置の設置環境」の条件を満足してください。 たとえば、温度条件を超える高温状態で 使用すると、内部の温度が上昇し装置の 故障の原因となります。 「システム装置の設置環境」の条件を満 足しない状態で、装置を接続しないでくだ さい。

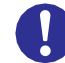

### システム装置の設置環境

次のような場所には設置しないでください。

- 屋外など環境が安定しない場所
- 水を使用する場所の近く
- 直射日光のあたる場所
- 温湿度変化の激しい場所
- 電気的ノイズを発生する機器の近く(モータ ーの近くなど)
- 強磁界を発生する機器の近く
- ごみ、ほこりの多い場所
- 傾いて水平にならない場所
- 振動の多い場所
- 結露の発生する場所
- 揮発性の液体の近く
- 腐食ガス(亜硫酸ガス、硫化水素、塩素ガス、 アンモニアなど)や塩分を多量に含む空気が 発生する場所
- 周囲が密閉された棚や箱の中などの、通気 が妨げられる場所
- 火災、水害、または建物に構造的損傷の形 跡が見られる場所

### 使用する電源

装置に表示された雷圧で使用してくださ い。表示された以外の電圧で使用すると 電圧の大きさにしたがって内部が破損し たり過熱・劣化したり装置の故障の原因 となります。

#### 接続する装置

分岐回路に過負荷がかかると発火や感 電の危険性が生じます。このような危険 を避けるためシステム装置が必要とする 電源容量が電源回路の安全容量を超え ないことを確認してください。使用するシ ステム装置のユーザーズガイドを参照し てください。

### 温度差のある場所への移動

移動する場所間で温度差が大きい場合 は、表面や内部に結露することがありま す。結露した状態で使用すると装置の故 障の原因となります。

すぐに電源を入れたりせず、使用する場 所で数時間そのまま放置し、室温と装置 内温度がほぼ同じに安定してから使用 してください。たとえば、5℃の環境から 25℃の環境に持ち込む場合、2 時間ほ ど放置してください。

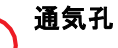

通気孔は内部の温度上昇を防ぐためのもの です。物を置いたり立てかけたりして通気孔 をふさがないでください。内部の温度が上昇 し、発煙や故障の原因となります。また、通 気孔は常にほこりが付着しないよう、定期的 に点検し、清掃してください。

### 装置内部への異物の混入

装置内部への異物の混入を防ぐため、次 のことに注意してください。異物によるショ ートや異物のたい積による内部温度上昇 が生じ、装置の故障の原因となります。

- 通気孔などから異物を中に入れない
- 花ビン、植木鉢などの水の入った容器や虫 ピ ン、クリップなどの小さな金属類を装置 の上や周辺に置かない
- 装置のカバーを外した状態で使用しない

### 強い磁気の発生体

磁石やスピーカなどの強い磁気を発生する ものを近づけないでください。システム装置 の故障の原因となります。

### 落下などによる衝撃

落下させたりぶつけるなど、過大な衝撃を与 えないでください。内部に変形や劣化が生じ、 装置の故障の原因となります。

### 接続端子への接触

コネクタなどの接続端子に手や金属で触れ たり、針金などの異物を挿入したりしてショ ートさせないでください。発煙したり接触不 良の故障の原因となります。

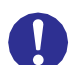

#### 煙霧状の液体

煙霧状の殺虫剤などを使用するときは、事 前にビニールシートなどで装置を完全に包 んでください。装置内部に入り込むと故障の 原因となります。

また、このとき装置の電源は切ってください。

# ● 装置の輸送

装置を輸送する場合、常に梱包を行ってくだ さい。梱包せず輸送すると、装置の故障の 原因となります。

なお、工場出荷時の梱包材の再利用は 1 回のみ可能です。

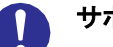

 $\mathbf{I}$ 

#### サポート製品の使用

流通商品のハードウェア・ソフトウェア(他社 から購入される Windows も含む)を使用し た場合、システム装置が正常に動作しなくな ったり故障したりすることがあります。 この場合の修理対応は有償となります。シ ステム装置の安定稼働のためにも、サポー トしている製品を使用してください。

### 金属など端面への接触

装置の金属やプラスチックなどの端面に触 れる場合は、綿手袋を着用してください。け がをするおそれがあります。綿手袋がない 場合は十分注意して触れてください。

<span id="page-10-0"></span>非常時の処置

感電事故発生の場合

- あわてないこと。感雷した人に触れて第2の被害者にならないようにしてください。 まず被害者への電流源を遮断してください。非常用の電源切断スイッチ、またはそれが無い場合は常用 の雷源スイッチを切断してください。 これができない場合は、乾いた木の棒など非導電性のものを使って、被害者を電流源から引き離してく ださい。
- 救急車を呼んでください。
- 被害者が意識不明の場合は、人工呼吸をしてください。 このような場合に備えて、人工呼吸のやり方を前もって練習しておいてください。 被害者の心臓が停止している場合は、心臓マッサージを行う必要がありますが、この処置は訓練を受 け、資格のある人以外は行ってはいけません。

火災発生の場合

- まず装置への電源を遮断してください。非常用の電源切断スイッチ、またはそれが無い場合は常用の電 源スイッチを切断してください。
- 電源を遮断しても火災が収まらない場合は、状況に応じ、消火作業や消防署への電話等をしてくださ い。

# 安全にお使いいただくために(続き)

### <span id="page-11-0"></span>警告ラベルについて

警告ラベルは装置の次に示す箇所に貼り付けられています。 装置を取り扱う前に、警告ラベルが貼り付けられていること、および警告ラベルの内容をご確認ください。 もし警告ラベルが貼り付けられていなかったり、はがれやかすれなどで読みづらかったりする場合は、お買い求め先に ご連絡いただくか、保守員をお呼びください。

また、警告ラベルは汚したり、はがしたりしないでください。

#### 警告ラベル概要

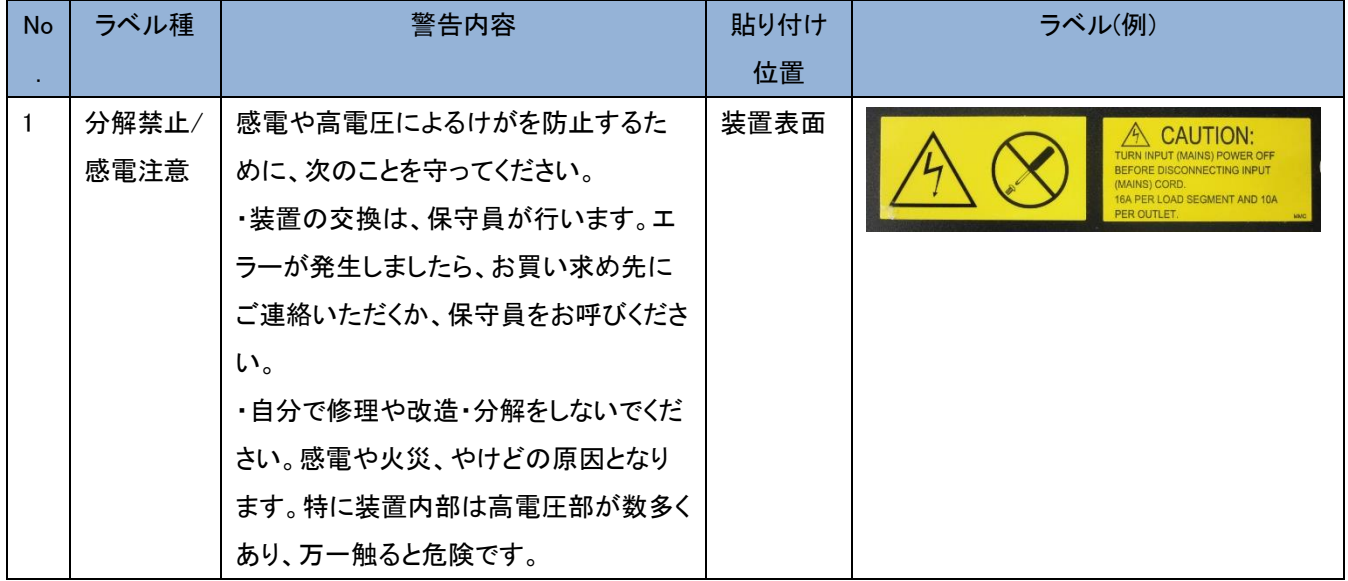

# 目次

<span id="page-12-0"></span>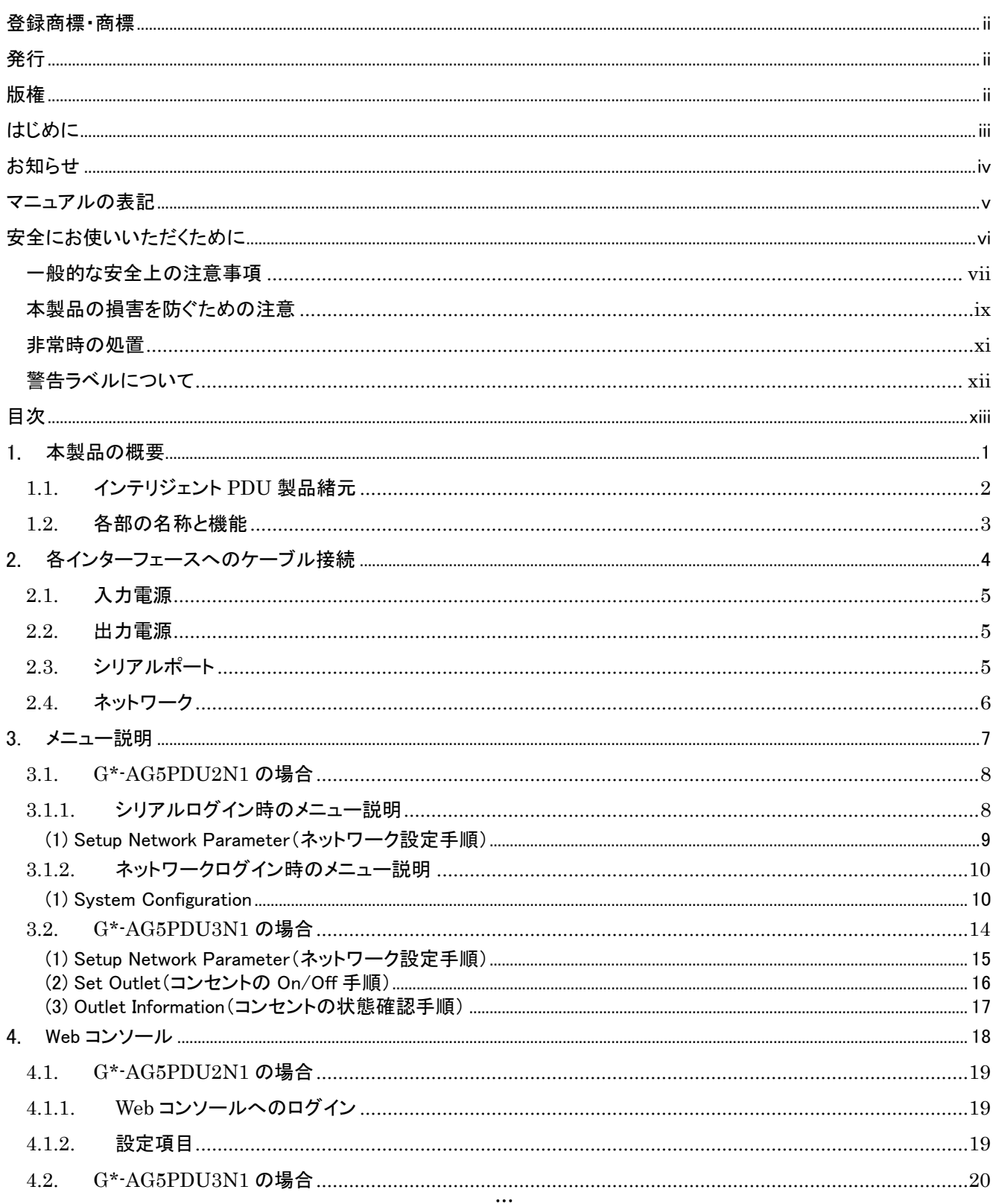

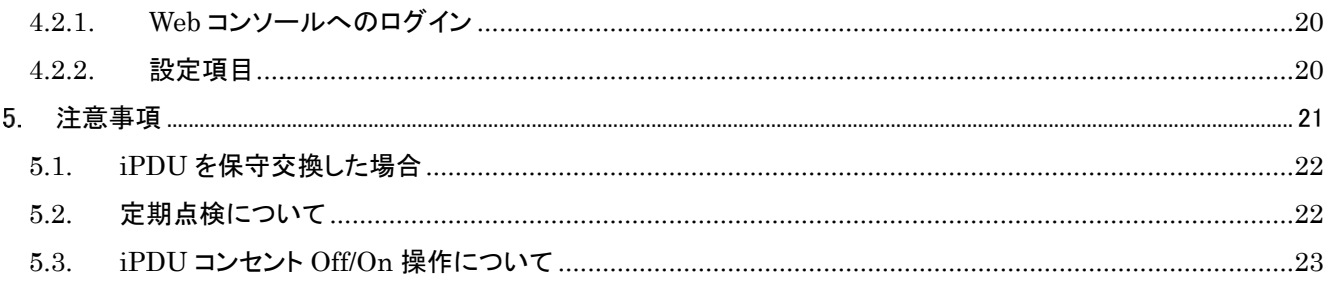

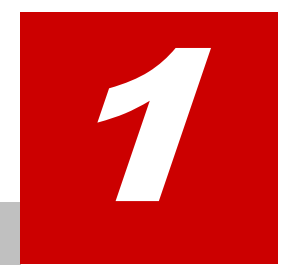

# 本製品の概要

<span id="page-14-0"></span>この章では、インテリジェント PDU の概要について説明します。

- [1.1](#page-15-0) [インテリジェント](#page-15-0) PDU 製品緒元
- [1.2](#page-16-0) [各部の名称と機能](#page-16-0)

# <span id="page-15-0"></span>1.1. インテリジェントPDU製品緒元

インテリジェント PDU(以降、iPDU)はイーサネットを使って電源の出力を制御することができる 1U の装置です。本製品 は RV3000 専用 HA モニタオプションと一緒に使用することを前提とした装置です。それ以外の用途での使用はサポー トしていません。

|        | 項目        | 仕様                                  |
|--------|-----------|-------------------------------------|
| 入力     | 電圧        | 200~240VAC 単相、50/60Hz               |
|        | 電流        | 30A                                 |
|        | コンセント形状   | NEMA L6-30P                         |
|        | AC 電源コード長 | 約 4.3m                              |
| 出力     | 電圧        | $200 - 240V$                        |
|        | 電流        | 最大 10A/コンセント                        |
|        | コンセント形状   | IEC320 規格 C13                       |
|        | コンセントロ数   | 12 ロ                                |
|        | ブレーカ      | 20A (1 個/2 コンセント. 合計 6 個)           |
| 外形寸法   |           | $44(H) \times 447(W) \times 350(D)$ |
| 重量 :本体 |           | 6.3 <sub>kg</sub>                   |
| :電源コード |           | 5.4 <sub>kg</sub>                   |
| 動作温度   |           | $10\sim40^{\circ}$ C                |
| 動作湿度   |           | $8 - 80\%$                          |

表 1-1 iPDU 製品緒元

# <span id="page-16-0"></span>1.2.各部の名称と機能

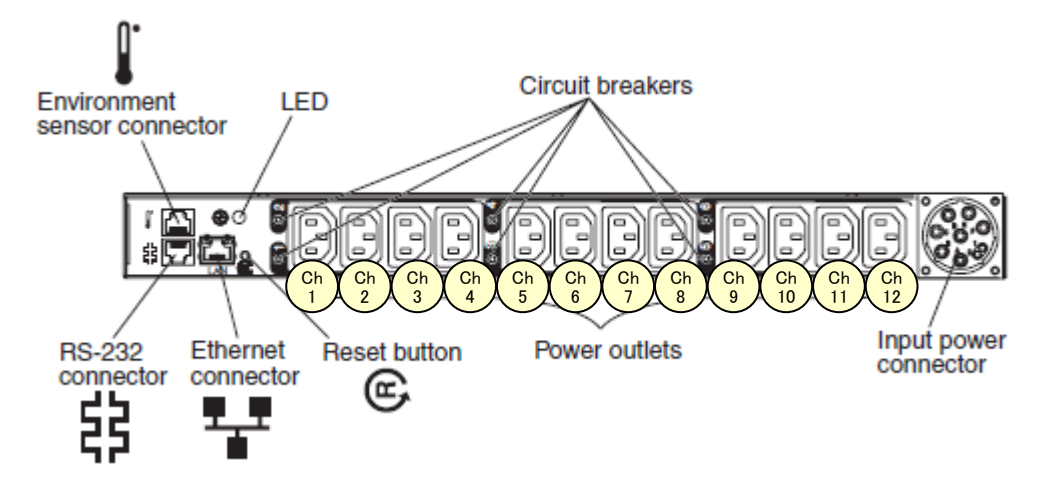

図 1-1 iPDU 各部の名称

| 名称                           | 機能                              |
|------------------------------|---------------------------------|
| Environment sensor connector | 環境温度センサーを取り付けるポート(非サポート)(*1)    |
| RS-232 connector             | シリアル接続用                         |
| Ethernet connector           | ネットワークケーブル接続用                   |
| LED                          | AC Input 時点灯                    |
| Reset button                 | CPU リセット                        |
| Circuit breakers             | 過電流保護                           |
|                              | 6 個(各 20A)                      |
| Power outlets                | 2P 接地型コンセント 10A                 |
| Input power connector        | 14-Ft 1PH/24-30A Power Cord 接続用 |

表 1-2 iPDU 各部の名称と機能

(\*1) Environment sensor connector は非サポートです。誤って結線すると LED が橙点灯する場合がありますが、 Environment sensor connector への結線を外し iPDU への給電をし直すことで回復します。

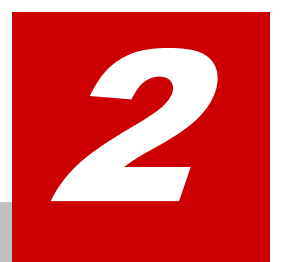

# 各インターフェースへのケーブル接続

<span id="page-17-0"></span>この章では、iPDU の各インターフェースへのケーブル接続について説明します。

- [2.1](#page-18-0) [入力電源](#page-18-0)
- [2.2](#page-18-1) [出力電源](#page-18-1)
- [2.3](#page-18-2) [シリアルポート](#page-18-2)
- [2.4](#page-19-0) [ネットワーク](#page-19-0)

### <span id="page-18-0"></span>2.1.入力電源

入力側には、30A の容量のブレーカを設置してください。また、漏電ブレーカを接地する場合は、感動電流にご注意くだ さい。本装置の漏れ電流は、約 1mA です。

### <span id="page-18-1"></span>2.2.出力電源

iPDU には、CH1~CH12 の 12 個の出力コンセントがありますが、安全にご使用いただくためにコンセント CH1, CH3, CH5 以外には接続しないでください。

# <span id="page-18-2"></span>2.3. シリアルポート

iPDU のシリアルポート(RS-232 connector)と PC を添付の RS-232C クロスケーブルを使用して接続し、ターミナルソフ トウェア(例えば、ハイパーターミナルなど)を利用して設定を行います。ターミナルソフトウェアの設定値を表 [2-1](#page-18-3) に、工 場出荷時のログインアカウントを表 [2-2](#page-18-4) に示します。

<span id="page-18-3"></span>シリアルポートは IP アドレスの設定に使用します。IP アドレスを設定する場合は、[3.1](#page-21-0)[\(1\) Setup Network Parameter](#page-22-0)(ネッ [トワーク設定手順\)に](#page-22-0)したがって IP アドレスの設定を行ってください。

| 項 目     | 設定値       |  |
|---------|-----------|--|
| 伝送速度    | 115200bps |  |
| データビット長 | 8 ビット     |  |
| パリティ    | なし        |  |
| ストップビット | 1 ビット     |  |
| フロー制御   | なし        |  |

表 2-1 ターミナルソフトウェアの設定値

表 2-2 ログインアカウント

<span id="page-18-4"></span>

| 目<br>咱   | 設定値          |
|----------|--------------|
| Login ID | <b>ADMIN</b> |
| Password | 1001         |

## <span id="page-19-0"></span>2.4. ネットワーク

<span id="page-19-1"></span>iPDU の出力を制御する場合は、LAN インターフェース用コネクタ(LAN)を接続して制御します。ターミナルソフトウェア (例えば、ハイパーターミナルなど)を利用して telnet 接続してください。工場出荷時のデフォルト設定値を表 [2-3](#page-19-1) に示し ます。ログインアカウントはシリアル接続した場合と同じです。

| 11 L 0 T 기 / / / / L D / NIXAL IE |               |  |
|-----------------------------------|---------------|--|
| 項                                 | 設定値           |  |
| <b>IP</b> Address                 | 192.168.1.1   |  |
| Gateway IP Address                | 192.168.1.254 |  |
| <b>Subnet Mask</b>                | 255.255.255.0 |  |

表 2-3 ネットワークアドレス設定値

3

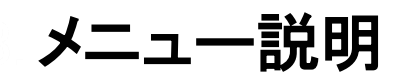

<span id="page-20-0"></span>この章では、iPDU に LAN もしくはシリアル接続でログインしたときのメニューについて説明します。

[3.1](#page-21-0) [G\\*-AG5PDU2N1](#page-21-0) の場合 [3.2](#page-27-0) [G\\*-AG5PDU3N1](#page-27-0) の場合

# <span id="page-21-0"></span>3.1.G\*-AG5PDU2N1の場合

### <span id="page-21-1"></span>3.1.1. シリアルログイン時のメニュー説明

iPDU にシリアルコンソールでログインすると下記の Main Menu が表示されます。

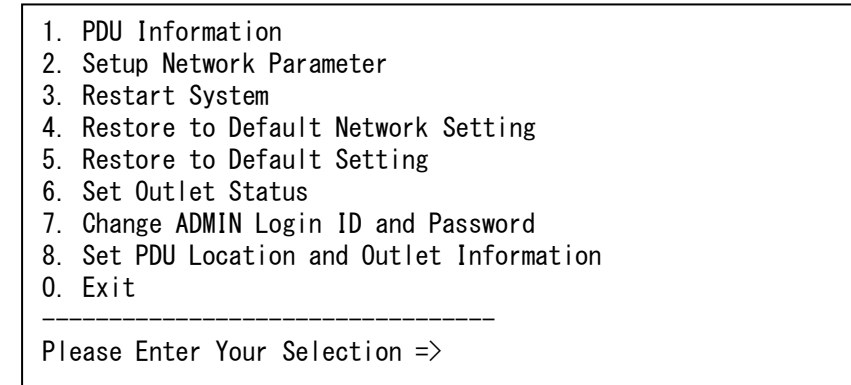

以下は、Main Menu 項目の概略です。

表 3-1 シリアル接続時の Main Menu 項目

| No.             | 項目                                   | 内容                          | 備考                   |
|-----------------|--------------------------------------|-----------------------------|----------------------|
| $\vert$ 1       | PDU Information                      | iPDUのVPDを表示する               | 非サポート                |
| $\overline{2}$  | Setup Network Parameter              | ネットワークの設定をする                |                      |
| $\mathfrak{Z}$  | Restart System                       | iPDU を再起動する                 | 非サポート                |
| $\overline{4}$  | Default<br>Restore<br>to             | ネットワークアドレスを初期値に設定する         | 非サポート                |
|                 | Network Setting                      |                             |                      |
| $5\phantom{.}$  | Restore<br>Default<br>to             | iPDUの設定を初期値に設定する            | 非サポート                |
|                 | Setting                              |                             |                      |
| $6\phantom{.}6$ | Set Outlet Status                    | コンセントを 0n/0ff する            | 非サポート                |
| $\overline{7}$  | Change ADMIN Login ID and            | ADMIN のログイン ID 及びパスワードを変更する | ・パスワード要件             |
|                 |                                      |                             |                      |
|                 | Password                             |                             | 文字数: 1~11 文字         |
|                 |                                      |                             | 入力可能文字:英数字           |
|                 |                                      |                             | (A-Z, a-z, 0-9)、記号(- |
|                 |                                      |                             | []: ~ /*) および半角ス     |
|                 |                                      |                             | ペース                  |
| $\delta$        | <b>PDU</b><br>Set<br>Location<br>and | PDU 情報設定                    | 非サポート                |
|                 | Outlet Information                   |                             |                      |

シリアル接続時の Main Menu では、2, 7 および 0 のみ使用可能です。それ以外のメニューは使用しないでください。

### <span id="page-22-0"></span>**(1) Setup Network Parameter**(ネットワーク設定手順)

Main Menu で 2. Setup Network Parameter を選択することで iPDU の IP アドレスを変更できます。以下の手順に従って IP アドレスを変更してください。

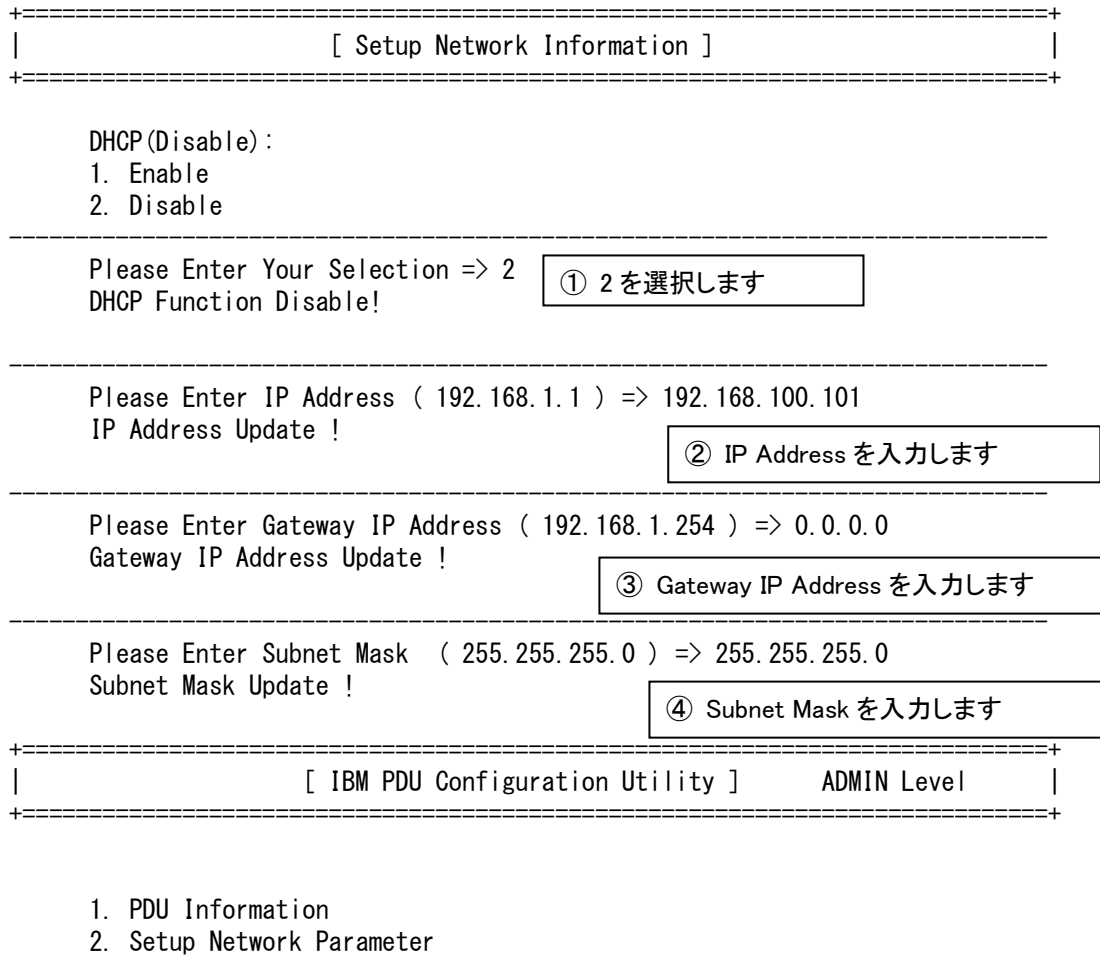

- 3. Restart System
- 4. Restore to Default Network Setting
- 5. Restore to Default Setting
- 6. Set Outlet Status
- 7. Change ADMIN Login ID and Password
- 8. Set PDU Location and Outlet Information
- O. Exit

------------------------------------------------------------------------------ Please Enter Your Selection  $\Rightarrow$  0

Logout ...

⑤ 0 を入力し一旦コネクションを切ることで設

定変更が反映されます。

### <span id="page-23-0"></span>3.1.2. ネットワークログイン時のメニュー説明

iPDU にログインすると下記の Main Menu が表示されます。

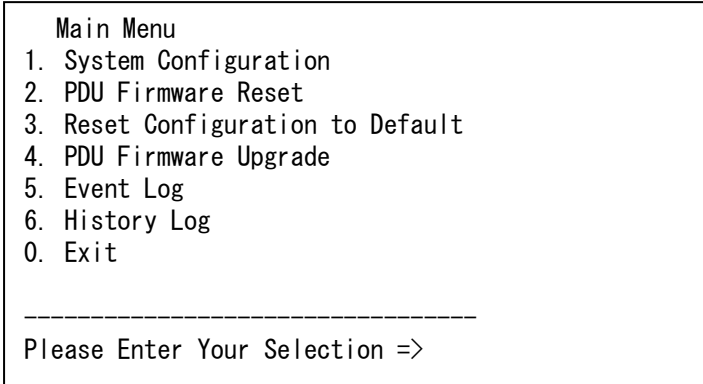

#### 以下は、Main Menu 項目の概略です。

| No.            | 項目                        | 内容                           | 備考       |
|----------------|---------------------------|------------------------------|----------|
|                | System Configuration      | iPDUの設定を行う                   |          |
| $\overline{2}$ | <b>PDU Firmware Reset</b> | iPDU をリブートする                 | 非サポート    |
| $\mathbf{3}$   | Reset Configuration to    | 設定を初期値に戻す                    | 非サポート    |
|                | Default                   |                              |          |
| $\overline{4}$ | PDU Firmware Upgrade      | Firmware を更新する               | 未サポート    |
| 5              | Event Log                 | コンセント 0n/0ff 等のイベントログの表示/クリア | 障害解析時のみ使 |
|                |                           | を行う                          | 用        |
| 6              | History Log               | 電力の記録の表示/クリアを行う              | 非サポート    |
| $\Omega$       | Exit                      | ログアウトする                      |          |

表 3-2 ネットワーク接続時の Main Menu 項目

ネットワーク接続時の Main Menu では、1, 5 および 0 のみ使用可能です。それ以外のメニューは使用しないでください。

### <span id="page-23-1"></span>**(1) System Configuration**

Main Menu で System Configuration を選択すると、下記が表示されます。

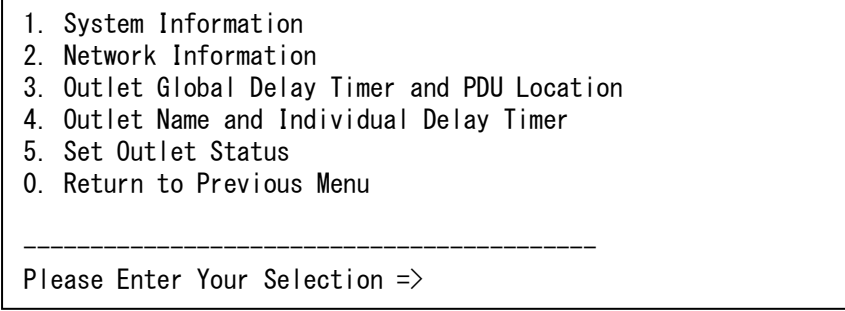

以下は、System Configuration Menu 項目の概略です。

| No.            | 項目                        | 内容                      | 備考    |
|----------------|---------------------------|-------------------------|-------|
|                | System Information        | iPDUのVPDの表示及び日付の表示/設定する | 非サポート |
| $\overline{2}$ | Network Information       | ネットワークの設定をする            |       |
| 3              | Outlet Global Delay Timer | サイトのロケーション情報を表示/設定する    | 非サポート |
|                | and PDU Location          |                         |       |
| $\overline{4}$ | Outlet<br>Name<br>and     | 出力の遅延時間を設定する            | 変更禁止  |
|                | Individual Delay Timer    |                         |       |
| 5              | Set Outlet Status         | コンセントを 0n/0ff する        |       |
| $\mathbf 0$    | Return to Previous Menu   | Main menuに戻る            |       |

表 3-3 System Configuration Menu 項目

System Configuration Menu では、2, 5 および 0 のみ使用可能です。それ以外のメニューは使用しないでください。

### (a) Network Information(ネットワーク設定手順)

System Configuration Menu で Network Information を選択することで iPDU の IP アドレスを変更できます。変更する場 合は、以下の手順に従って IP アドレスを変更してください。

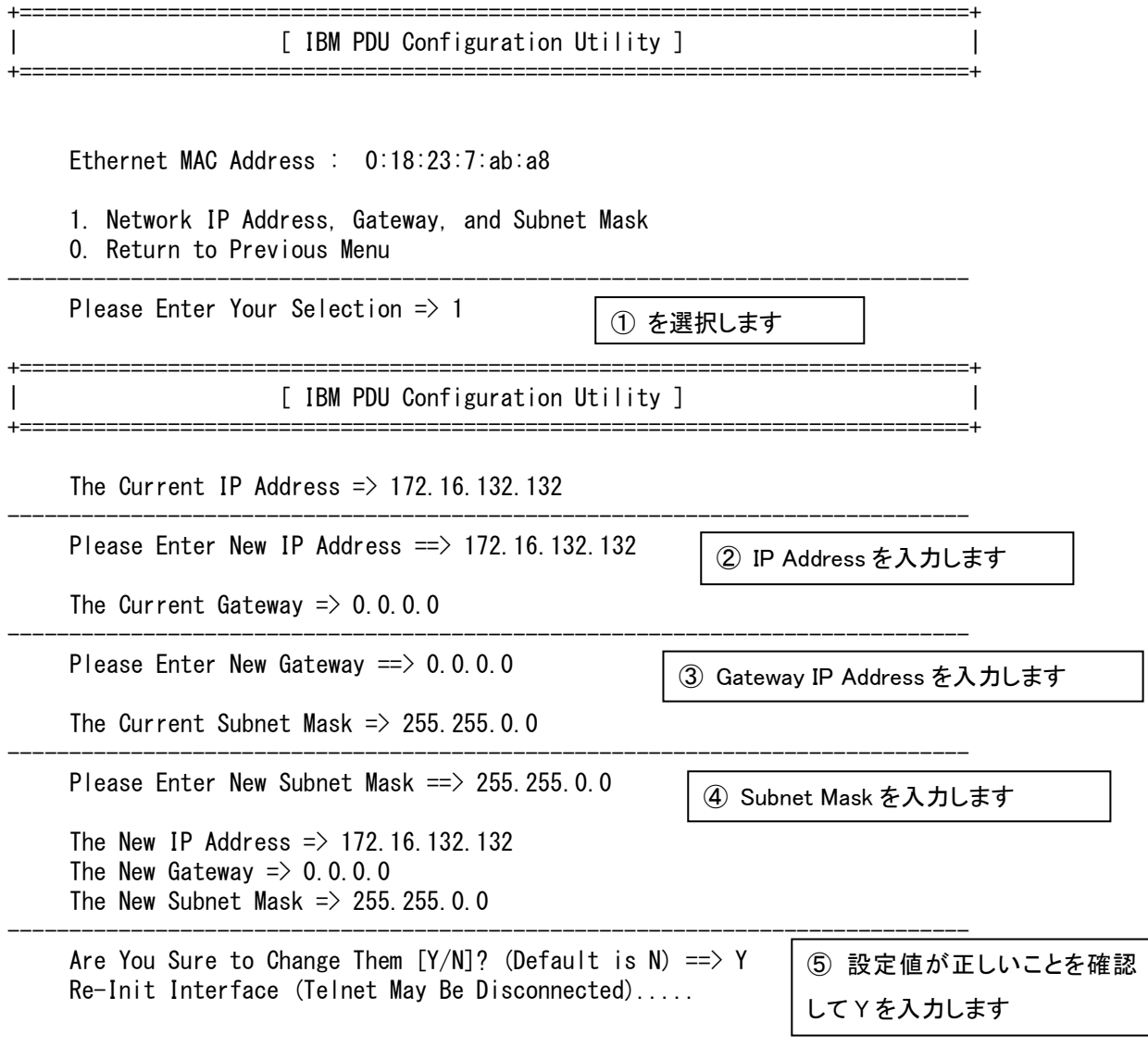

⑥ [0. Return to Previous Menu] → [0. Exit] を実行してください。 一旦コネクションを切ることで設定変更が反映されます。

### (b) Set Outlet Status

System Configuration Menu で [5. Set Outlet Status] を選択すると、下記の Outlet Control が表示されます。

 1. Outlet All ON 2. Outlet All OFF 3. Individual Outlet Control 0. Return to Previous Menu ---------------------------------- Please Enter Your Selection =>

以下は、Outlet Control 項目の概略です。

表 3-4 Outlet Control 項目

| No. | 項目                        | 内容                           | 備考    |
|-----|---------------------------|------------------------------|-------|
|     | Outlet All ON             | 全てのコンセントを 0n する              |       |
|     | Outlet All OFF            | 全てのコンセントを Off する             |       |
|     | Individual Outlet Control | 個々のコンセントを 0n/0ff する          | 非サポート |
|     | Return to Previous Menu   | System Configuration Menuに戻る |       |

Outlet Control では、1, 2 のみ使用可能です。それ以外のメニューは使用しないでください。

RV3000 A2 で、複数搭載された電源装置(PSU)のうち部分的((PSU 4 台構成であれば 1~3 台、2 台構成であれば 1 台)に iPDU から、1 および、2 の操作をする場合、iPDU のコンセントを、Off して から On するまでは 10 秒以内に実施してください。それ以上かかる場合、iPDU のコンセントを On しても、PSU の保護回路が動作して PSU 給電が再開しない場合があります。その場合は、[5.3](#page-36-0) 節を 参照して解除してください。 制限

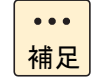

Outlet All OFF を実行すると、iPDU からの電源出力がなくなります。iPDU に接続しているシステム 装置への給電が止まりますので、緊急時以外は使用しないことを推奨いたします。

# <span id="page-27-0"></span>3.2.G\*-AG5PDU3N1の場合

シリアルログインとネットワークログインはメニューが共通です。 iPDU にシリアルコンソールでログインすると下記の Main Menu が表示されます。

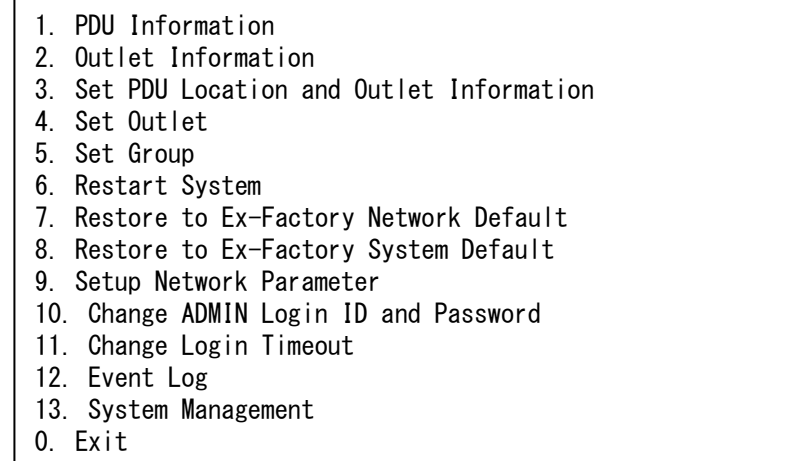

以下は、Main Menu 項目の概略です。

表 3-5 Main Menu 項目

| No.             | 項目                        | 内容                      | 備考                   |
|-----------------|---------------------------|-------------------------|----------------------|
| 1               | PDU Information           | iPDUのVPDを確認する           | 非サポート                |
| $\overline{2}$  | Outlet Information        | コンセントの状態を表示する           |                      |
| $\mathfrak{B}$  | Set PDU Location<br>and   | iPDU の置き場所等を記録する        | 非サポート                |
|                 | Outlet Information        |                         |                      |
| $\overline{4}$  | Set Outlet                | コンセントの On/Off           |                      |
| $5\overline{)}$ | Set Group                 | グループを設定する               | 非サポート                |
| $6\phantom{1}6$ | Restart System            | iPDU をリブートする            | 非サポート                |
| $\overline{7}$  | Restore to<br>Ex-Factory  | ネットワークを初期値にする           | 非サポート                |
|                 | Network Default           |                         |                      |
| 8               | Restore to<br>Ex-Factory  | 全設定を初期値にする              | 非サポート                |
|                 | System Default            |                         |                      |
| 9               | Setup Network Parameter   | ネットワーク設定を変更する           |                      |
| 10              | Change ADMIN Login ID and | パスワードを変更する              | ・パスワード要件             |
|                 | Password                  |                         | 文字数: 4~20 文字         |
|                 |                           |                         | 入力可能文字: 英数字 (A-Z, a- |
|                 |                           |                         | $Z$ , 0-9) のみ        |
| 11              | Change Login Timeout      | login 時の timeout 値を設定する | 非サポート                |
| 12              | Event Log                 | イベントの表示                 | 非サポート                |
| 13              | System Management         | システム設定を変更する             | 非サポート                |
| $\mathbf{0}$    | Exit                      | ログアウトする                 |                      |

2, 4, 9, 10 および 0 のみ使用可能です。それ以外のメニューは使用しないでください。

## <span id="page-28-0"></span>**(1) Setup Network Parameter**(ネットワーク設定手順)

Main Menu で 9. Setup Network Parameter を選択することで iPDU の IP アドレスを変更できます。以下の手順に従って IP アドレスを変更してください。

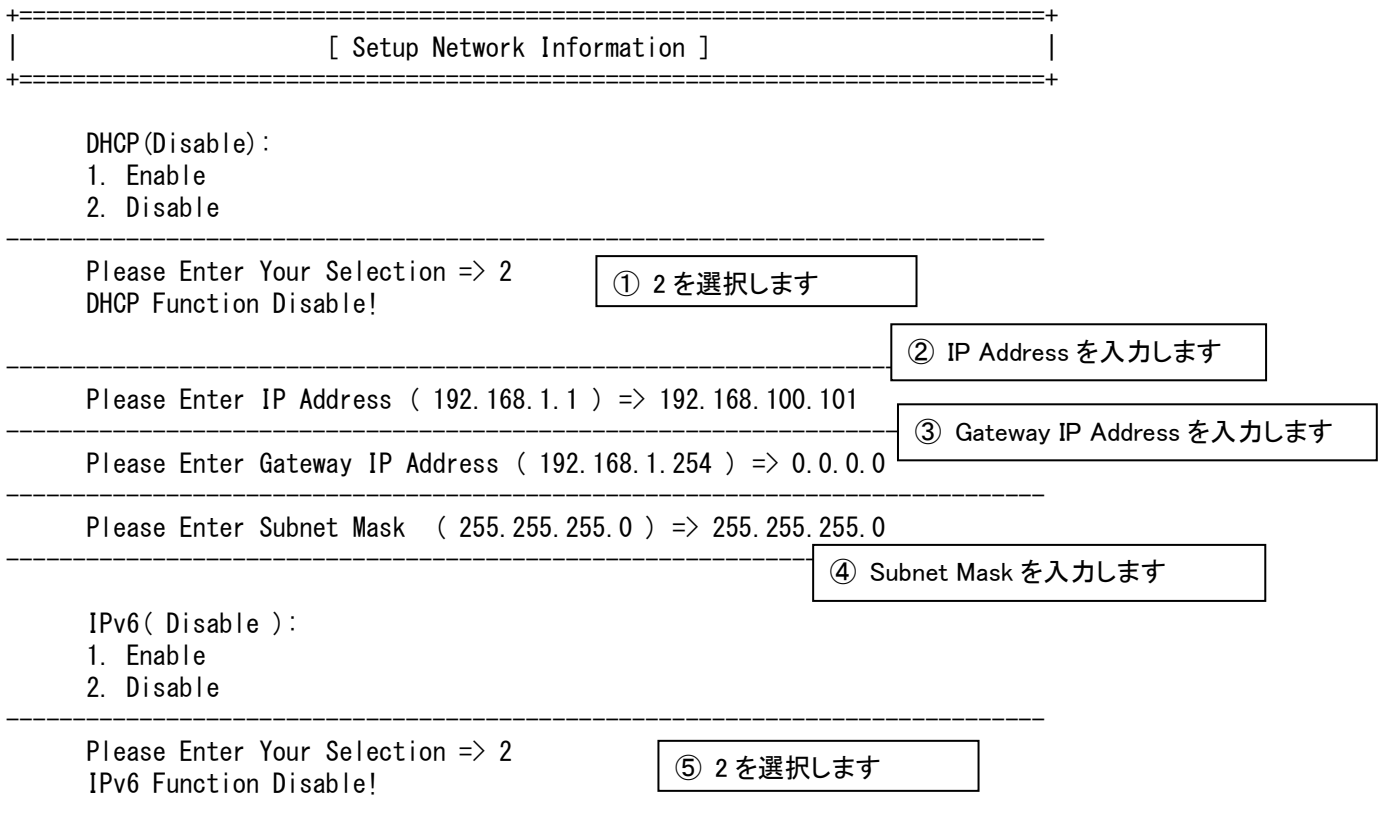

Setting Done! Press Any Key to Continue ...

### <span id="page-29-0"></span>**(2) Set Outlet**(コンセントの**On/Off**手順)

Main Menu で 4. Set Outlet を選択すると、下記の Set Outlet が表示されます。 本メニューは、何らかの要因でコンセントの電源が ON にならないときに使用します。

Please Enter Your Selection  $\Rightarrow$  4 +=============================================================================+ | [ Set Outlet ] | +=============================================================================+ (\*1) 1. Outlet All ON 2. Outlet All OFF 3. Outlet EPO Trigger All 4. Individual Outlet Control 5. Group Outlet Control 6. Set EPO T1 Second: 0 7. Set EPO T2 Second: 0 8. Set Recovery Mode: All ON O. Previous Menu

(\*1) ファームウェアのバージョンによっては以下のメッセージが出る場合がありますが動作に影響はありません。 \*\*\* Following alarms occurred will cause relay ON/OFF function inhibited:

- Over Current
- Breaker Trip
- Communication Fail
- Under Voltage

以下は、Set Outlet 項目の概略です。

表 3-6 Set Outlet 項目

| No.             | 項目                          | 内容                        | 備考    |
|-----------------|-----------------------------|---------------------------|-------|
| 1               | Outlet All ON               | すべての出力コンセントを On する        |       |
| $\overline{2}$  | Outlet All OFF              | すべての出力コンセントを Off する       |       |
| $\vert$ 3       | Outlet EPO Trigger ALL      | すべての出力コンセントを EPO にする      | 非サポート |
| $\vert 4$       | Individual<br>Outlet        | コンセントを個別に On/Off する       | 非サポート |
|                 | Control                     |                           |       |
| 5               | <b>Group Outlet Control</b> | コンセントを Group 毎に On/Off する | 非サポート |
| $6\overline{6}$ | Set EPO T1 Second: 0        | EPO T1 を変更する              | 非サポート |
| $\overline{7}$  | Set EPO T2 Second: 0        | EPO T2 を変更する              | 非サポート |
| 8               | Set Recovery Mode: All      | すべての出力コンセントをリカバリモードにする    | 非サポート |
|                 | <b>ON</b>                   |                           |       |
| $\mathbf{0}$    | Return<br>Previous<br>to    | Main menu に戻る             |       |
|                 | Menu                        |                           |       |

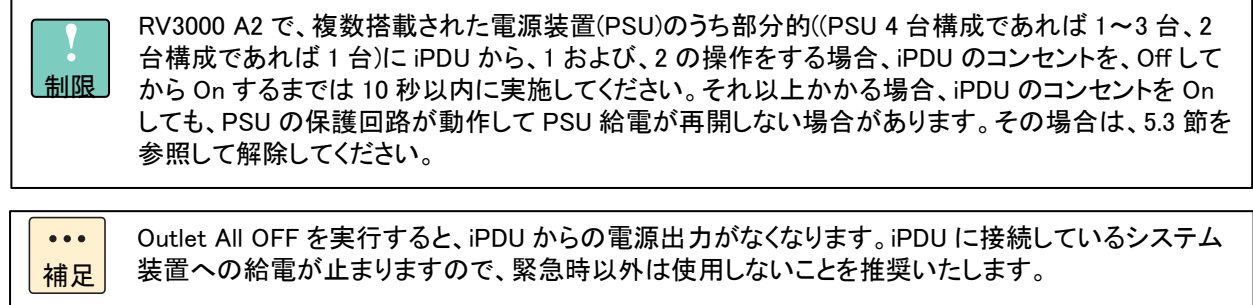

### <span id="page-30-0"></span>**(3) Outlet Information**(コンセントの状態確認手順)

Main Menu で 2. Outlet Information を選択すると、コンセントの状態を確認することができます。

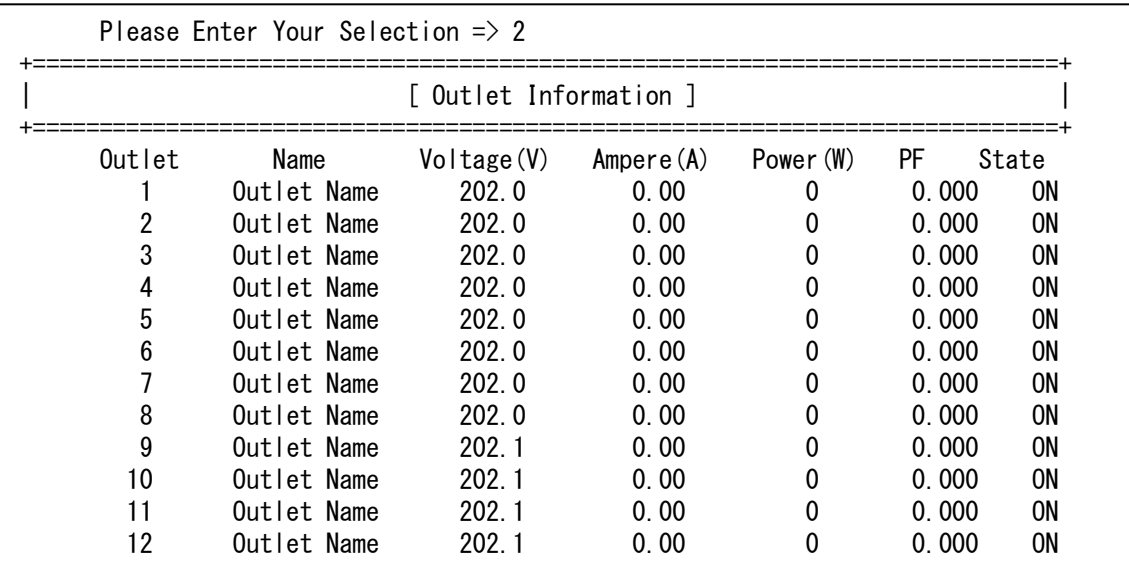

4

# Webコンソール

<span id="page-31-0"></span>この章では、iPDU の Web コンソールについて説明します。

[4.1](#page-32-0) [G\\*-AG5PDU2N1](#page-32-0) の場合 [4.2](#page-33-0) [G\\*-AG5PDU3N1](#page-33-0) の場合

# <span id="page-32-0"></span>4.1.G\*-AG5PDU2N1の場合

### <span id="page-32-1"></span>4.1.1. Webコンソールへのログイン

iPDU に LAN 接続した PC で、ブラウザの URL に iPDU の IP アドレスを入力すると、図 [4-1](#page-32-3) 左側の画面が表示され、 iPDU の Web コンソールにログインすることができます。ログインするための User Name と Password は、表 [2-2](#page-18-4) のアカ ウントと共通です。

### <span id="page-32-2"></span>4.1.2. 設定項目

iPDU の Web コンソールにログインすると、Web コンソール画面左側に図 [4-1](#page-32-3) 右側のようにメニューが表示されます。 Web コンソールでは「System」-「Configuration」-「SNMP Community」項目のみサポートです。その他の設定は Web コン ソールでは変更しないでください。

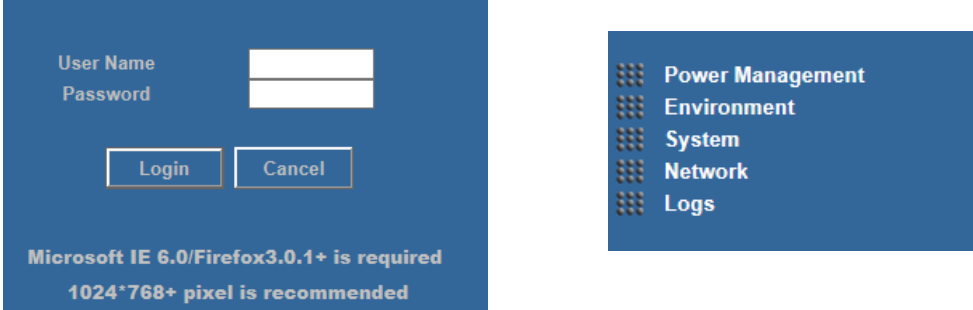

「SNMP Community」の工場出荷時のデフォルト値は、"public"です。

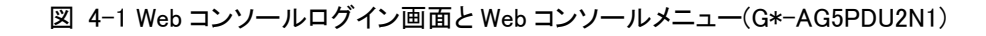

<span id="page-32-3"></span>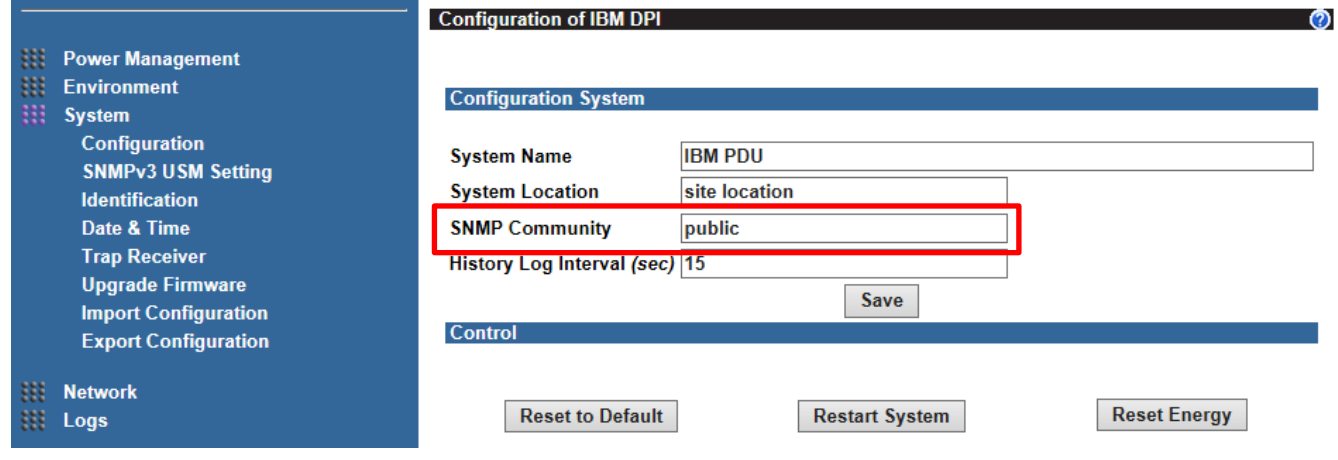

図 4-2 Configuration メニュー(G\*-AG5PDU2N1)

設定箇所への入力が完了したら、「Save」ボタンをクリックすると設定が反映されます。

ブラウザを閉じるときは、Web コンソール画面右上の「Log Out」ボタンをクリックしてログアウトしてから閉じてください。

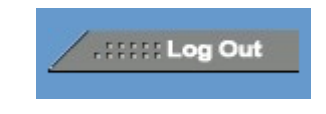

図 4-3 Log Out ボタン(G\*-AG5PDU2N1)

## <span id="page-33-0"></span>4.2.G\*-AG5PDU3N1の場合

### <span id="page-33-1"></span>4.2.1. Webコンソールへのログイン

iPDU に LAN 接続した PC で、ブラウザの URL に iPDU の IP アドレスを入力すると、図 [4-4](#page-33-3) 左側の画面が表示され、 iPDU の Web コンソールにログインすることができます。ログインするための User Name と Password は、表 [2-2](#page-18-4) のアカ ウントと共通です。

### <span id="page-33-2"></span>4.2.2. 設定項目

iPDU の Web コンソールにログインすると、Web コンソール画面左側に図 [4-4](#page-33-3) 右側のようにメニューが表示されます。 Web コンソールでは「Network」-「SNMP」-「Community」項目のみサポートです。その他の設定は Web コンソールでは 変更しないでください。

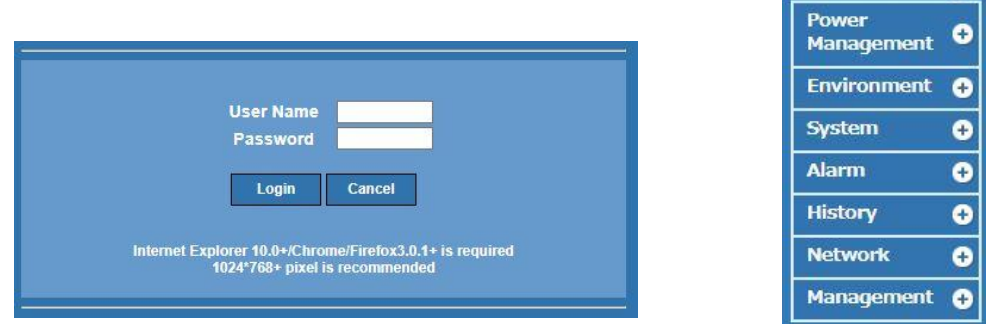

「SNMP Community」の工場出荷時のデフォルト値は、"public"です。

図 4-4 Web コンソールログイン画面と Web コンソールメニュー(G\*-AG5PDU3N1)

<span id="page-33-3"></span>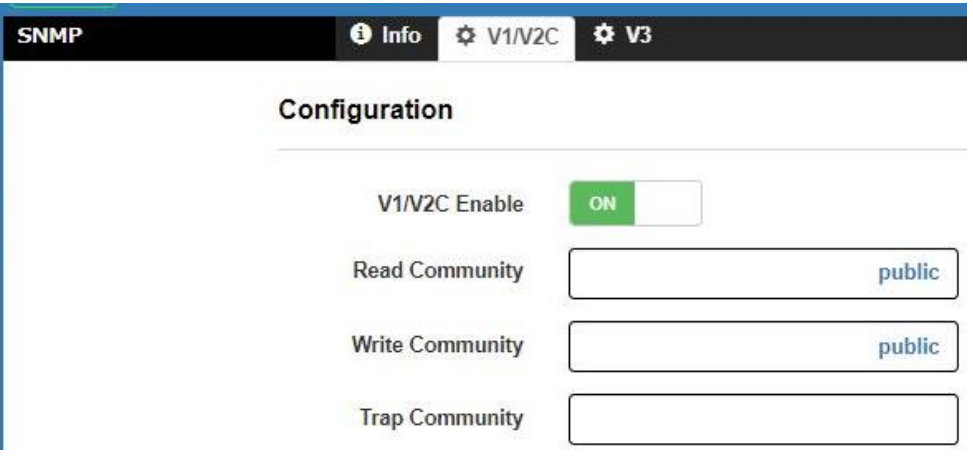

図 4-5 Configuration メニュー(G\*-AG5PDU3N1)

設定箇所への入力が完了したら、チェックボタンをクリックすると設定が反映されます。 ブラウザを閉じるときは、Web コンソール画面右上の「Log Out」ボタンをクリックしてログアウトしてから閉じてください。

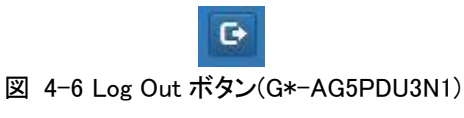

5

注意事項

<span id="page-34-0"></span>この章では、iPDU を使用する上での注意事項について説明します。

- [5.1](#page-35-0) iPDU [を保守交換した場合](#page-35-0)
- [5.2](#page-35-1) [定期点検について](#page-35-1)
- [5.3](#page-36-0) iPDU コンセント Off/On [操作について](#page-36-0)

# <span id="page-35-0"></span>5.1. iPDUを保守交換した場合

障害発生などにより iPDU を交換した場合は、iPDU の動作だけでなく、iPDU が接続されているシステム装置と iPDU の 接続関係が正しく戻っていることも確認する必要があります。交換作業完了後すみやかに実施してください。 確認手順については、「RV3000 専用 HA モニタオプション向け HA モニタコネクタ取扱説明書」の「PDU を保守交換した 後の確認」を参照してください。

また、iPDU の保守交換作業ではネットワークアドレス再設定のみ実施します。その他の設定は工場出荷時の状態にな りますので、適宜再設定してください。

### <span id="page-35-1"></span>5.2.定期点検について

iPDU の出力コンセントはリレーによって開閉の制御を行っています。リレーのメンテナンスを行い出力コンセントの確実 な制御を継続するために、1 年に一度程度、使用している出力コンセントの OFF、ON の操作を実施してください。この操 作により出力コンセントからの給電が一時的に途絶えるので、電源装置に異常のない状態であることを確認の上、実施 してください。

定期点検の手順については、「RV3000 専用 HA モニタオプション向け HA モニタコネクタ取扱説明書」の「PDU の定期 点検の方法」を参照してください。

# <span id="page-36-0"></span>5.3. iPDUコンセントOff/On操作について

RV3000 A2 に対して iPDU コンセントをリモート操作で Off/On する場合、かつ電源装置(PSU)を部分的に Off して On する場合(PSU 4 台構成であれば 1~3 台、2 台構成であれば 1 台を Off して On する場合)、Off してから On するまで に、10 秒以上空いた場合、PSU の保護回路が動作して PSU の給電が再開しない場合があります。その場合、下表の 手順にしたがい保護を解除してください。解除できない場合は部品故障の可能性がありますので、ハードウェア障害とし てお問い合わせください。詳しいお問い合わせ先は RV3000 A2 ユーザーズガイドを参照ください。 なお、HA モニタコネクタ取扱説明書の「PDU を保守交換した後の確認」、「PDU の定期点検の方法」から本手順を参照 している場合、手順#2~手順#4 は不要です。手順#1 および手順#5 から以降の作業を実施してください。

#### ・iPDU コンセント On 後に PSU の給電状態を確認する方法

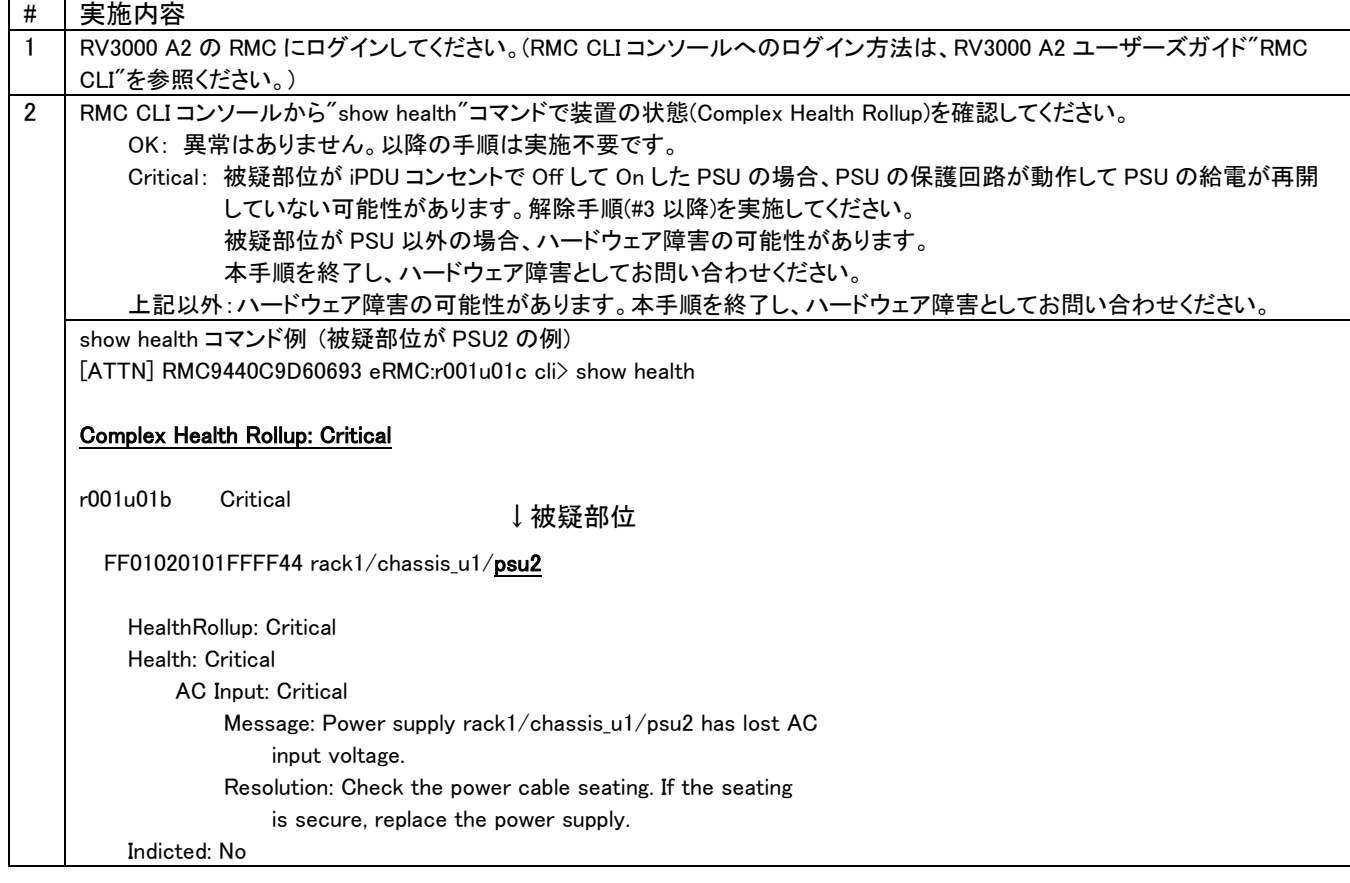

#### ・解除手順

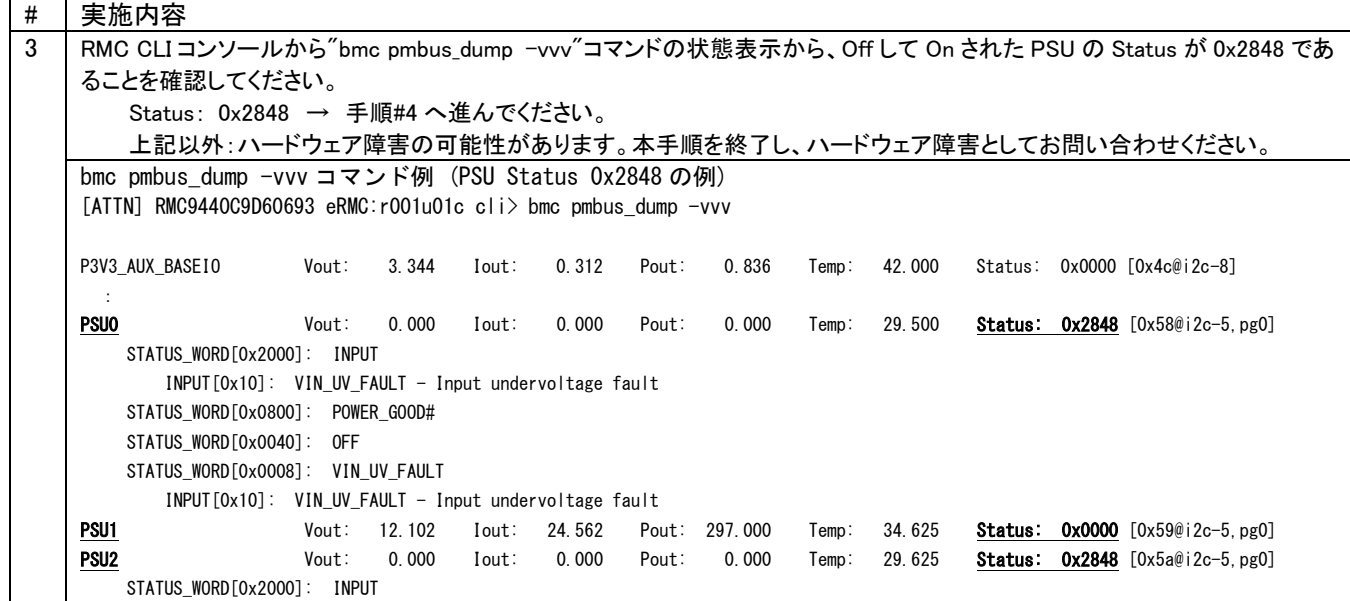

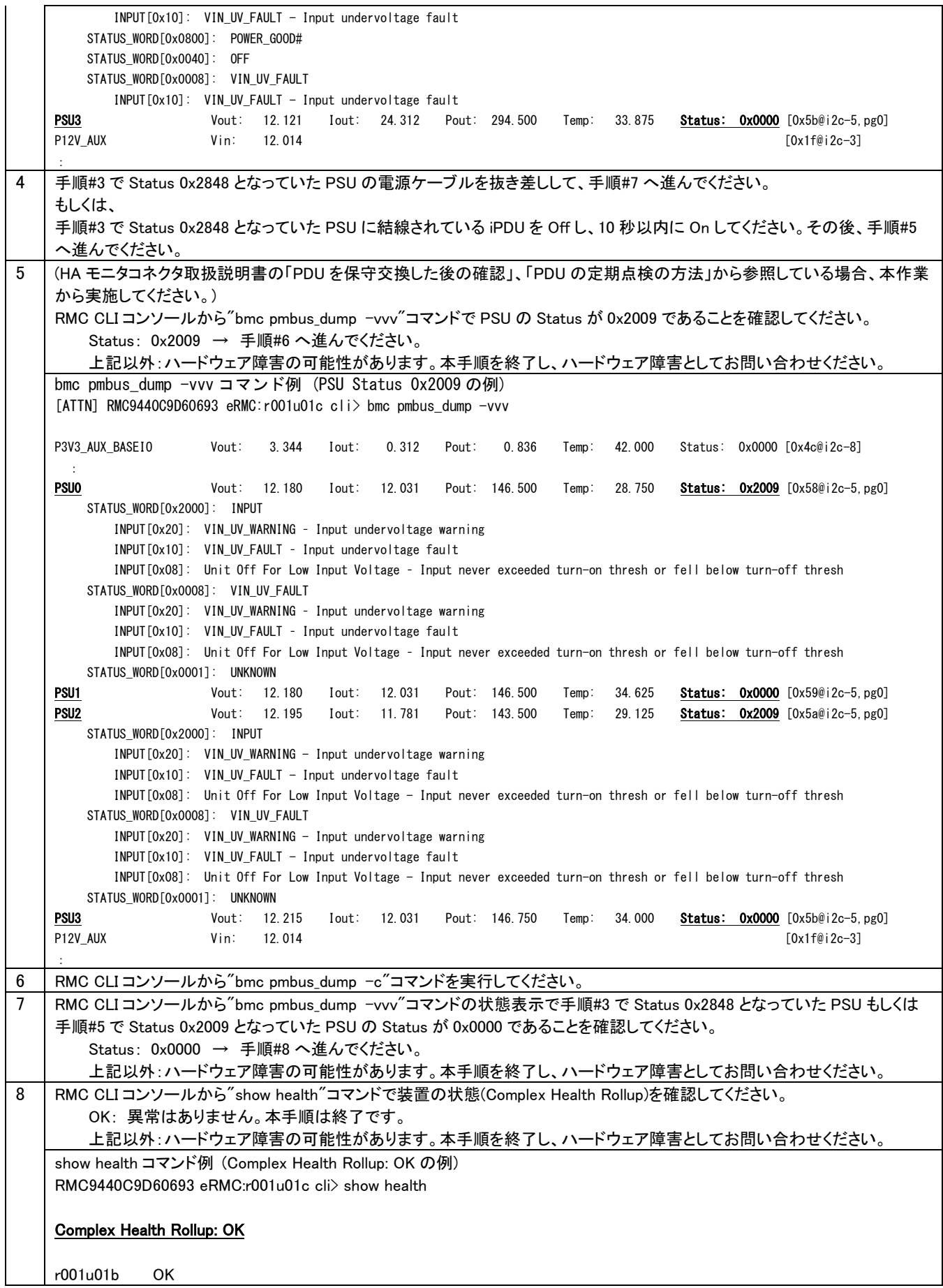

# HA モニタ専用オプション

# インテリジェント PDU ユーザーズガイド

3 版 2024 年 1 月

無断転載を禁止します。

# 株式会社 日立製作所

〒100-8280 東京都千代田区丸の内一丁目 6 番 6 号

[http://www.hitachi.co.jp](http://www.hitachi.co.jp/)